## **Table of Contents**

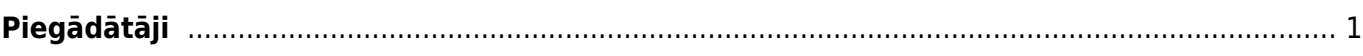

## <span id="page-2-0"></span>**Piegādātāji**

[Lai "Directo" dokumentos \(piemēram, ienākošajos rēķinos, dokumentos Saņemtās preces un](https://wiki.directo.ee/_media/lv/supplier_one_bank_account.png) [maksājuma uzdevumos\) varētu norādīt piegādātāju, ir jābūt izveidotai konkrētā piegādātāja kartītei.](https://wiki.directo.ee/_media/lv/supplier_one_bank_account.png)

Piegādātāju kartīšu sarakstu var atvērt, doties uz kolonnu PIEGĀDĀTĀJI → DOKUMENTI → Piegādātāji Ja ir jāizveido jauna piegādātāja kartīte, tad piegādātāju kartīšu sarakstā ir jānospiež poga Pievienot jaunu.

Piegādātāju kartītes "Directo" [var arī importēt](https://wiki.directo.ee/lv/hooldus#datu_imports). Tad vienlaicīgi var izveidot daudz piegādātāju kartīšu.

Lai aizpildītu piegādātāja kartīti, tās laukos ir jānorāda nepieciešamā informācija:

• Katrai piegādātāja kartītei "Directo" ir savs unikāls kods. Ja, manuāli veidojot piegādātāja kartīti, koda lauks tiek atstāts tukšs, tad, saglabājot kartīti, kods tai tiks piešķirts automātiski. Veidojot kartīti, tai kodu var piešķirt, arī kartītē kodu ierakstot ar roku. Kods var saturēt burtus un ciparus. Nav ieteicams kodā iekļaut burtus ar mīkstinājuma zīmēm un garumzīmēm un sākt kodu ar 0. Pēc kartītes saglabāšanas kods nebūs maināms.

• **Nosaukums** - jānorāda piegādātāja nosaukums. Ja piegādātājs ir uzņēmums, tad jānorāda uzņēmuma nosaukums.

 Ja piegādātājs ir Latvijā reģistrēts uzņēmums, tad uzņēmuma nosaukumu var norādīt, ar dubultklikšķi ieklikšķinot laukā **Nosaukums**. Tad atvērsies uzņēmumu saraksts, kurā jāatrod nepieciešamais uzņēmums (uzņēmumu var atrast pēc tā nosaukuma vai reģistrācijas numura) un pēc tam jāuzspiež uz tā reģistrācijas numura, kas ir kolonnā KODS. Pēc uzņēmuma izvēlēšanās piegādātāja kartītē tiks norādīta arī uzņēmuma adrese un reģistrācijas numurs.

 Ja piegādātājs ir Latvijā reģistrēts uzņēmums, tad piegādātāju var norādīt, arī laukā **Reģ.nr.1** norādot uzņēmuma reģistrācijas numuru. Pēc tam piegādātāja kartītē automātiski tiks norādīts uzņēmuma nosaukums, adrese un reģistrācijas numurs.

• Ja piegādātājs jāiekļauj piegādātāju klasē, tad lauciņā **Klase** jānorāda konkrētā piegādātāju klase.

• Lauciņos **Iela**, **Pilsēta** un **Valsts** var norādīt piegādātāja adresi.

 Ja piegādātājs tika izvēlēts no Latvijā reģistrēto uzņēmumu saraksta, tad piegādātāja adrese būs automātiski norādīta laukā **Iela**.

• Lauciņā **Reģ.nr.1** jānorāda piegādātāja reģistrācijas numurs.

 Ja piegādātājs tika izvēlēts no Latvijā reģistrēto uzņēmumu saraksta, tad šis lauks būs aizpildīts automātiski.

• Ja piegādātājs ir PVN maksātājs, tad lauciņā **PVN reģ.nr.** jānorāda piegādātāja PVN reģistrācijas numurs. Savukārt, ja piegādātājs nav PVN maksātājs, tad šim laukam jābūt tukšam.

• Lauciņā **E-pasts** jānorāda e-pasta adrese, uz kuru piegādātājam no "Directo" ir jāsūta dokumenti un paziņojumi. Ja jānorāda vairākas e-pasta adreses, tad tās viena no otras jāatdala ar semikolu (";") un bez atstarpes.

• Ja nepieciešams piegādātāja kartītē norādīt telefona numuru, tad telefona numurs jānorāda lauciņā **Telefons**.

• Ja piegādātājam dokumenti no "Directo" (piemēram, salīdzināšanas akti), ir jānosūta angliski, nevis latviski, tad piegādātāja kartītes lauciņā **Valoda** ir jānorāda angļu valoda (ENG). Tad izdrukas, kurās ir iekļauts valodas filtrs, par šo piegādātāju tiks sagatavotas angļu valodā.

• Ja ar piegādātāju saistītajiem dokumentiem ir noteikts konkrēts apmaksas termiņš, tad to var norādīt lauciņā **Maks.term.** Tad piegādātāja kartītē norādītais apmaksas termiņš automātiski nonāks jaunajos ienākošajos rēkinos un dokumentos Sanemtās preces, piedāvājumu pieprasījumos un pasūtījumos.

• Ja piegādātāja norēķinu rekvizīti ir saistīti ar vienu bankas kontu, tad norēķinu rekvizītus norāda kartītē zem vārda **Banka**: lauciņā **Bankas konts** jānorāda piegādātāja bankas konta numurs un lauciņā **Kods** no banku saraksta jāizvēlas nepieciešamā banku. Pēc bankas norādīšanas automātiski aizpildīsies lauciņi **SWIFT** un **Nosaukums** – tajos no bankas kartītes nonāks bankas SWIFT kods un nosaukums.

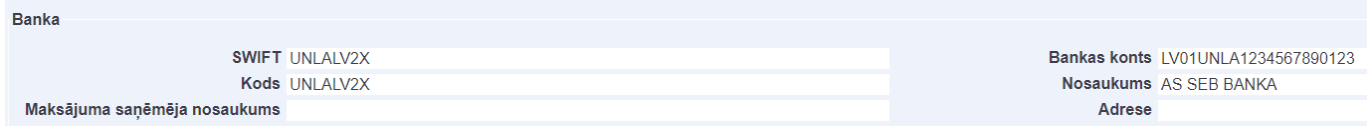

Savukārt, ja piegādātājam ir **vairāki bankas konti**, tad tos norāda piegādātāja kartītes sadaļā Bankas konti.

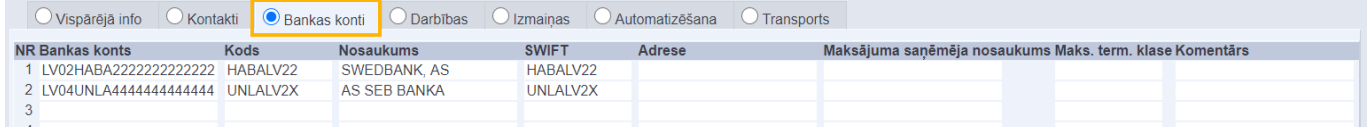

[Laukā](https://wiki.directo.ee/_media/lv/purchase_invoice_bank_account.png) **Bankas konts** jānorāda bankas konta numurs, bet laukā **Kods** jānorāda bankas kontam atbilstošā banka. Banku var norādīt, ar dubultklikšķi ieklikšķinot laukā **Kods**. Tad tiks atvērts banku saraksts, kurā jāuzklikšķina uz nepieciešamās bankas koda. Pēc bankas norādīšanas automātiski tiks aizpildīti lauki **Nosaukums** un **SWIFT**.

Ja piegādātājam ir vairāki bankas konti, tad dokumentos (piemēram, pasūtījumos, ienākošajos rēķinos un maksājumos) nepieciešamo piegādātāja bankas kontu varēs norādīt, pēc piegādātāja norādīšanas dokumentā ar dubultklikšķi ieklikšķinot bankas konta laukā.

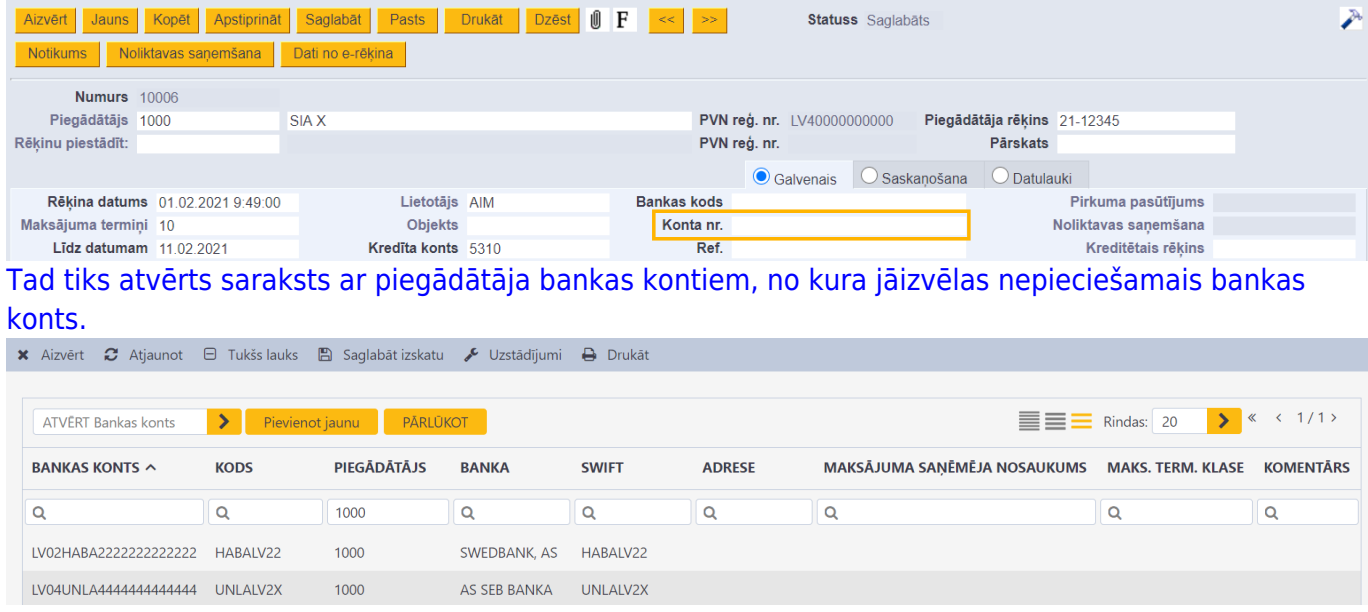

Ja nepieciešams, piegādātāja kartītē jānorāda grāmatvedības konti:

• Ja ar piegādātāju saistītie darījumi ir jāgrāmato uz kreditoru kontu (5310 ekvivalentu), kurš atšķiras no sistēmas uzstādījumos norādītā, tad lauciņā **Kreditoru konts** jānorāda nepieciešamais konts.

• Ja piegādātājam veiktie avansi ir jāgrāmato uz avansu kontu (2190 ekvivalentu), kurš atšķiras no sistēmas uzstādījumos norādītā, tad lauciņā **PP konts** jānorāda nepieciešamais konts avansa maksājumiem.

• Lauciņā **SR konts** var norādīt kontu, kurš nonāks ienākošā rēķina rindā kā debeta konts, dokumentā Saņemtās preces kā kredīta konts, un avansa norēķina rindā, kad tajā tiks norādīts konkrētais piegādātājs.

Ja no "Directo" būs nepieciešams iegūt informāciju **Intrastat** veidlapu aizpildīšanai, tad, lai ar Intrastat saistītie lauciņi ar informāciju no piegādātāja kartītes aizpildītos automātiski, piegādātāja kartītē jāaizpilda sekojošie laucini:

**Sūtītāja valsts** - jānorāda nosūtītājvalsts.

**Darījuma veids** - jānorāda darījuma veida kods.

Ja būs nepieciešams iegūt informāciju Intrastat 1B veidlapas aizpildīšanai, tad piegādātāja kartītē jāaizpilda arī lauciņš **Piegādes nosacījumi**, kurā jānorāda INCOTERM klasifikatoram atbilstošais piegādes nosacījuma kods.

Lai saglabātu piegādātāja kartīti un tajā norādīto informāciju, kartītē jānospiež poga Saglabāt.

Ja pēc piegādātāja kartītes izveidošanas tajā tiks veiktas izmaiņas, tad kartītes sadaļā Izmaiņas varēs redzēt, kādas izmaiņas veiktas, kad tās veiktas un kurš lietotājs ir tās veicis.

From: <https://wiki.directo.ee/> - **Directo Help**

Permanent link: **[https://wiki.directo.ee/lv/yld\\_hankija?rev=1616156332](https://wiki.directo.ee/lv/yld_hankija?rev=1616156332)**

Last update: **2021/03/19 14:18**